# Počnite ovdje

## Започнете оттук

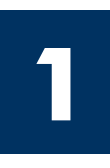

#### Korisnici USB kabla: Nemojte priključiti USB kabel dok u ovom vodiču ne dobijete uputu za to, u protivnom možda nećete moći pravilno instalirati softver.

Koristite se ovim vodičem za postavljanje hardvera i za priključivanje HP all-in-one na računalo ili na mrežu. Ukoliko tijekom postavljanja imate poteškoća, pogledajte Rješavanje problema u zadnjem odjeljku.

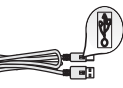

#### За потребители с USB кабел: Не свързвайте USB кабела, преди това ръководство да ви каже да го направите, в противен случай софтуерът може да не се инсталира коректно.

Ползвайте това ръководство, за да инсталирате хардуера и да свържете HP all-in-one към вашия компютър или мрежа. Ако имате проблеми по време на инсталирането, вж. **Отстраняване на** неизправности в последния раздел.

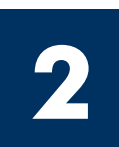

### Odstranite svu traku

### Отстранете всички лепенки

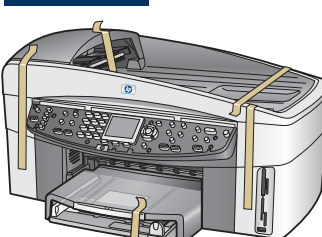

Dodatna oprema potrebna za postavljanje u mreži navedena je u ovom vodiču kasnije.

Допълнителното оборудване, необходимо за инсталация в мрежа, е указано по-нататък в това ръководство.

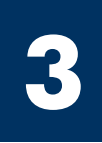

### Pronađite dijelove

### Намерете компонентите

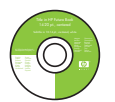

Windows CD

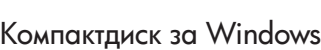

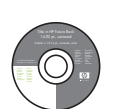

Macintosh CD

Компактдиск за Macintosh

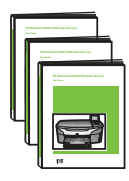

Korisnički priručnik, Priručnik za mrežu, Priručnik za dodatke na CD-u

ръководства за мрежата

и аксесоарите на компактдиск.

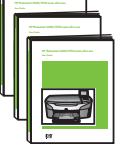

Ръководство за потребителя,

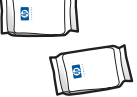

 $\frac{1}{2}$ 

telefonski kabel

печатащи касети

телефонен кабел

maska za upravljačku ploču (možda je postavljena)

Ethernet (мрежов) кабел(широк край)

вложка на панела за управление (може да

ставена)

Ethernet kabel (širi kraj)

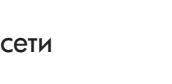

spremnici za tintu **kabel za napajanje** i adapter захранващ кабел

и адаптер

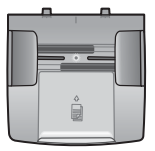

ladica za umetanje dokumenata тава на подаващото устройство

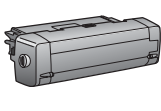

dodatak za dvostrani ispis аксесоар за двустранно печатане

\* Kupuje se zasebno. Sadržaj vašeg paketa se može razlikovati.

\* Купува се отделно. Съдържанието на вашата кутия може да е различно.

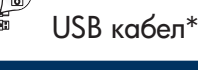

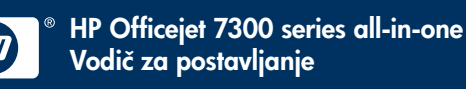

USB kabel\*

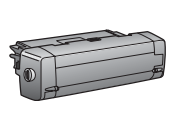

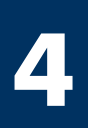

### Поставете вложката на панела за управление (ако не е поставена)

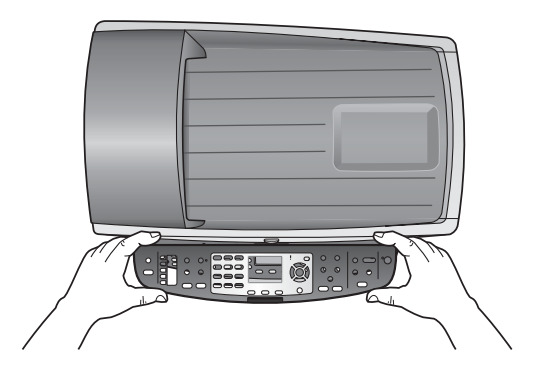

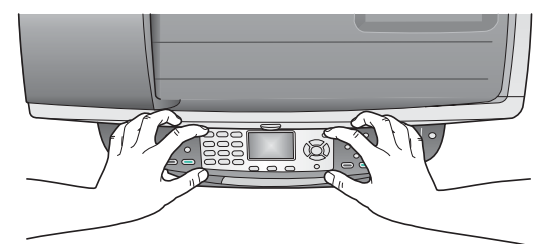

- a Postavite masku upravljačke ploče na uređaj.
- b Dobro pritisnite sve rubove maske da je učvrstite.

- а Поставете вложката върху контролния панел на устройството.
- **6** Натиснете силно надолу по всички краища и в центъра на вложката, за да я фиксирате на място.

HP all-in-one neće raditi dok ne postavite masku upravljačke ploče!

За да работи HP all-in-one, вложката на панела за управление трябва да е поставена!

### Postavljanje dodataka

### Поставете аксесоарите

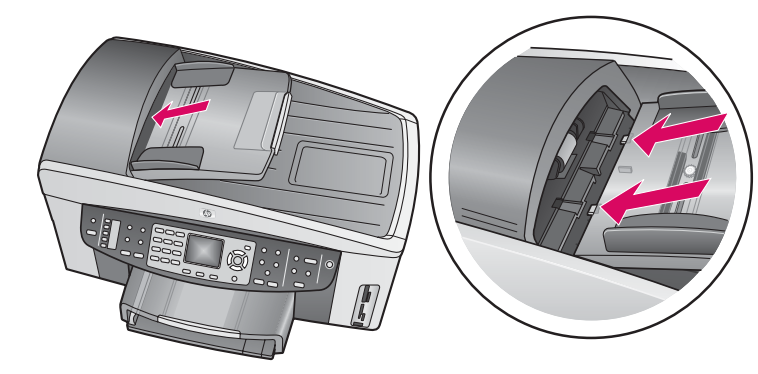

- a Zatike na rubovima ladice za umetanje dokumenata poravnajte s utorima na gornjem dijelu uređaja. Kližite ladicu dok se ne učvrsti na mjestu.
- b Dodatak za dvostrani ispis umetnite u uređaj straga, tako da uskoči na mjesto.

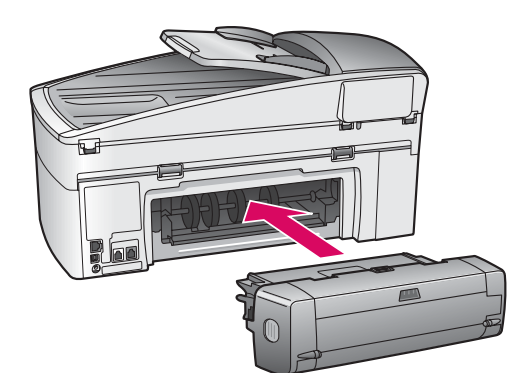

- а Изравнете накрайниците на ръба на тавата на подаващото устройство с гнездата отгоре на устройството. Плъзнете тавата, докато се фиксира на MSCTOTO CH.
- **6** Поставете аксесоара за двустранно печатане на гърба на устройството, докато се фиксира на MSCTOTO CH.

**5**

Stavite običan bijeli papir

### Заредете обикновена бяла хартия.

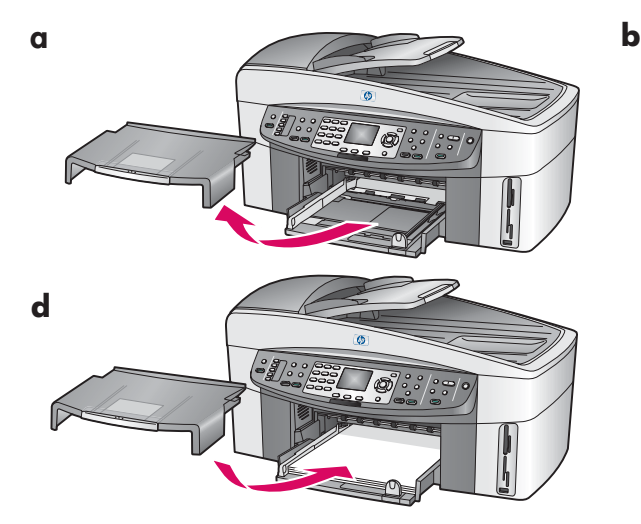

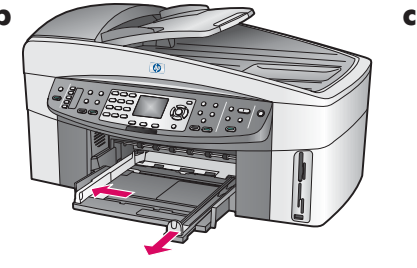

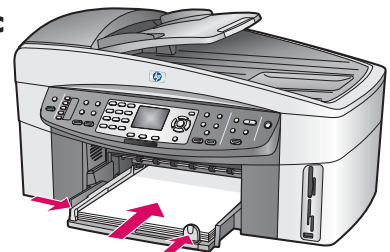

### Priključite kabel za napajanje i adapter

### Свържете захранващия кабел и адаптера

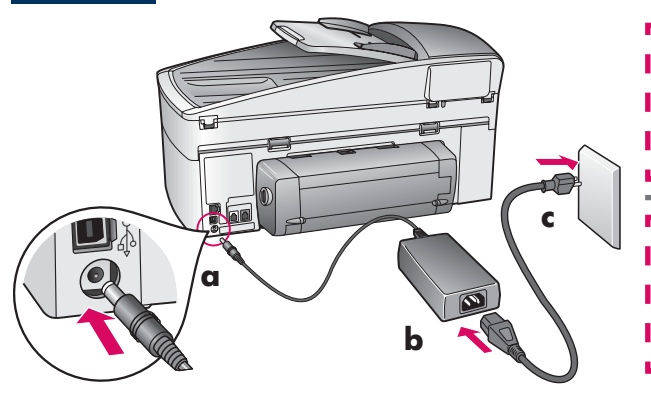

Korisnici USB kabla: Nemojte priključiti USB kabel dok u ovom vodiču ne dobijete uputu za to, u protivnom možda nećete moći pravilno instalirati softver.

**За потребители с USB кабел:** Не свързвайте USB кабела, преди това ръководство да ви каже да го направите, в противен случай софтуерът може да не се инсталира коректно.

**8**

**7**

**6**

### Priključite priloženi telefonski kabel

### Свържете доставения телефонен кабел

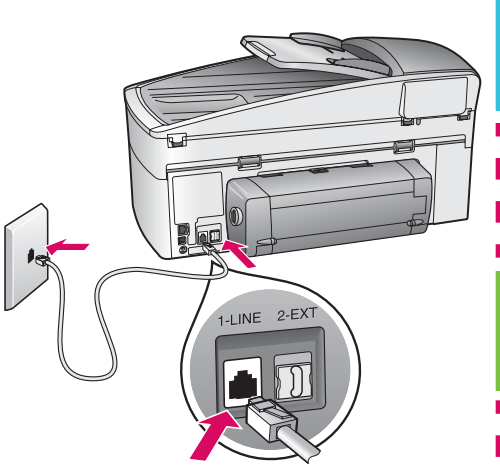

Uključite jedan kraj isporučenog telefonskog kabla u telefonski priključak na lijevoj strani (1-LINE) a drugi u zidnu utičnicu.

Za priključivanje sekretarice ili upotrebu drugačijeg telefonskog kabla pogledajte Korisnički priručnik.

Поставете единия край на доставения телефонен кабел в лявата букса за телефон **(1-LINE)** (1-ЛИНИЯ), а другия - в розетка в стената.

За да свържете телефонен секретар или да ползвате друг телефонен кабел, вж. Ръководството за потребителя.

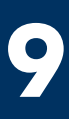

### Pritisnite gumb On (Uključeno) i konfigurirajte

### Натиснете бутона Вкл и конфигурирайте

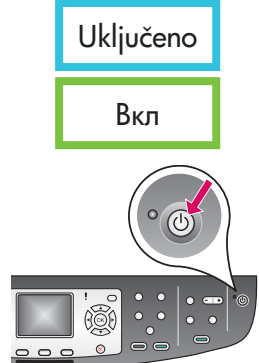

- Uključeno **a**Nakon što pritisnete gumb **On** (Uključeno), bljeska zelena lampica, a zatim se umiri. To može trajati do jedne minute.
	- **b** Pričekajte poruku o jeziku. Za odabir jezika upotrijebite tipke sa strelicama, pritisnite **OK**, a zatim potvrdite. Za odabir države/regije upotrijebite tipke sa strelicama, pritisnite OK , a zatim potvrdite.
	- **а** След като натиснете бутона **Вкл**, зелената лампичка премигва и след това продължава да свети постоянно. Това може да отнеме до минута.
	- **б** Изчакайте предложението за език. Използвайте клавишите със стрелки, за да изберете вашия език, натиснете **ОК** и след това потвърдете. Използвайте клавишите със стрелки, за да изберете вашата страна/регион, натиснете **ОК** и след това потвърдете.

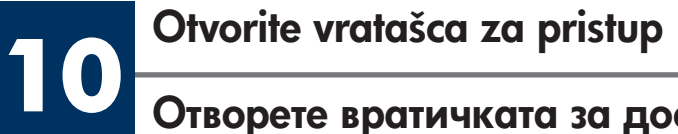

### Отворете вратичката за достъп

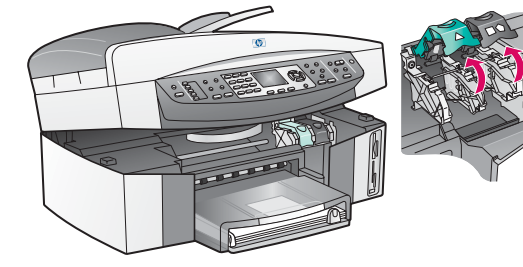

- a Podignite vratašca za pristup.
- b Pritisnite i podignite zeleni i crni zasun u unutrašnjosti HP all-in-one.
- а Вдигнете вратичката за достъп.
- $\bm{6}$  Натиснете надолу и вдигнете зелената и черната ключалки от вътрешната страна на HP all-in-one.

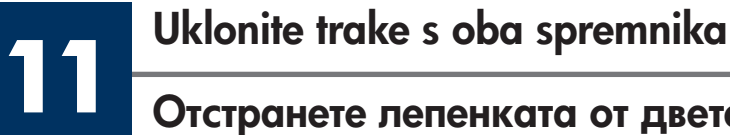

### Отстранете лепенката от двете касети

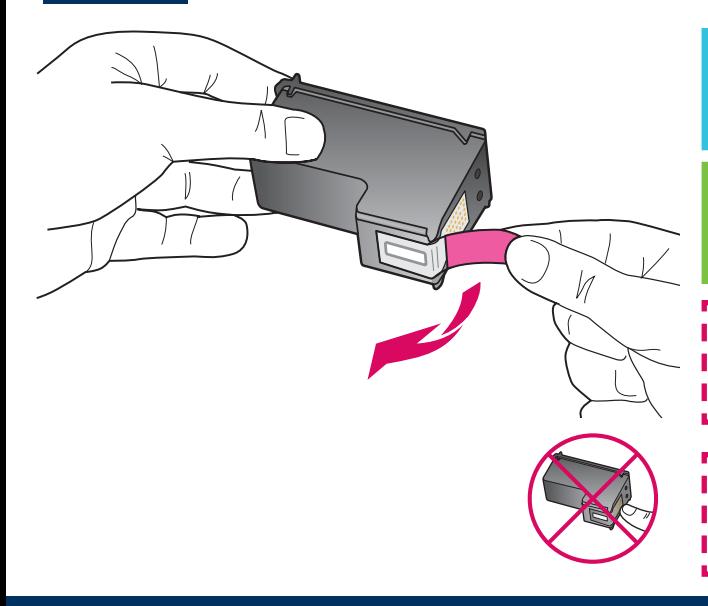

Povlačenjem odstranite ružičastu ljepljivu traku s **oba** spremnika za tintu.

Издърпайте розовата лента, за да отстраните лепенката на всяка от двете печатащи касети.

Nemojte dodirivati bakrene kontakte, a nemojte ni ponovo lijepiti traku.

Не докосвайте контактите с цвят на мед и не залепвайте повторно лепенките на касетите.

--------

# 122 Umetanje spremnika s tintom u tri boje<br>Поставете трицветната печатаща касета

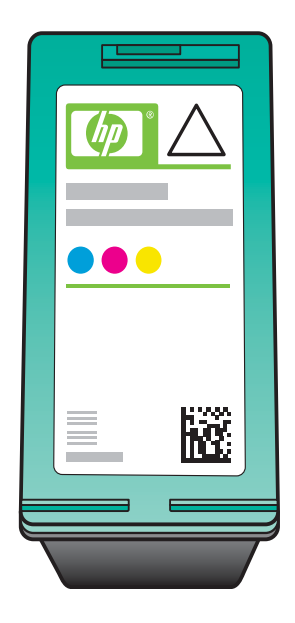

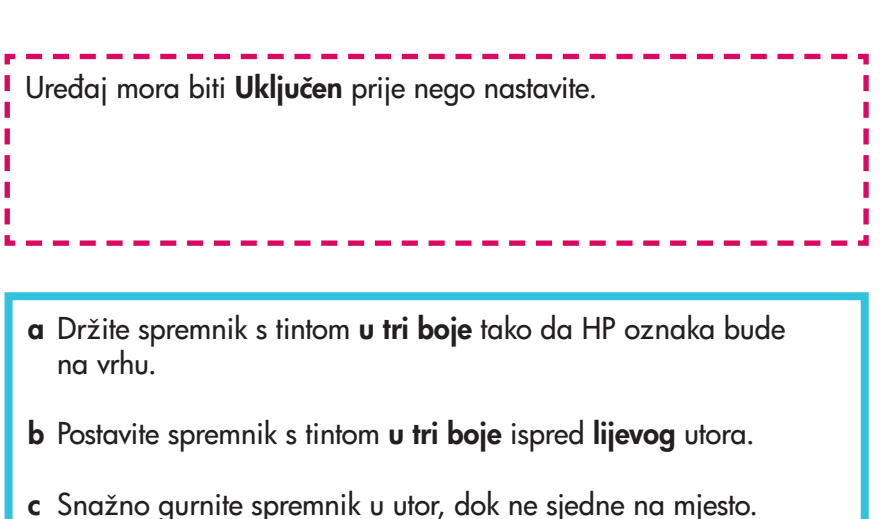

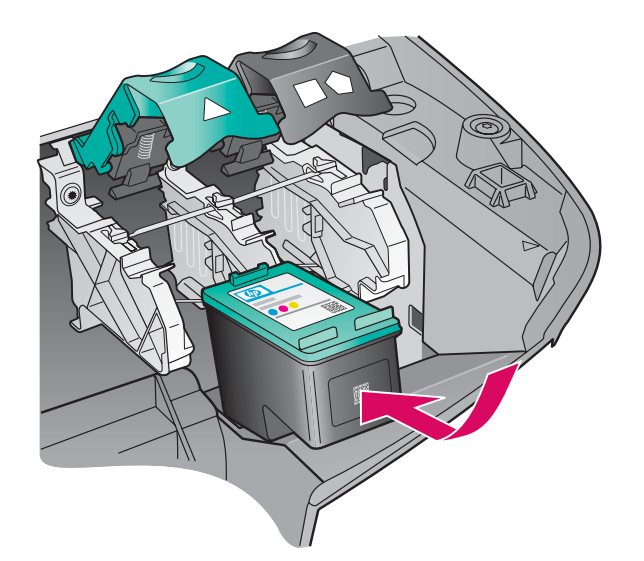

Проверете дали устройството е **Включено**, преди да продължите.

- **а** Дръжте **трицветната** печатаща касета с етикета на HP нагоре.
- **б** Поставете **трицветната** печатаща касета пред **левия** слот.
- в Натиснете плътно касетата в слота, докато спре.

# **13** Umetanje spremnika za crnu tintu<br>Поставете черната печатаща касета

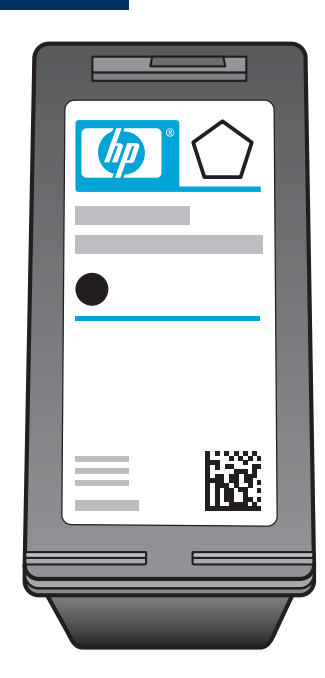

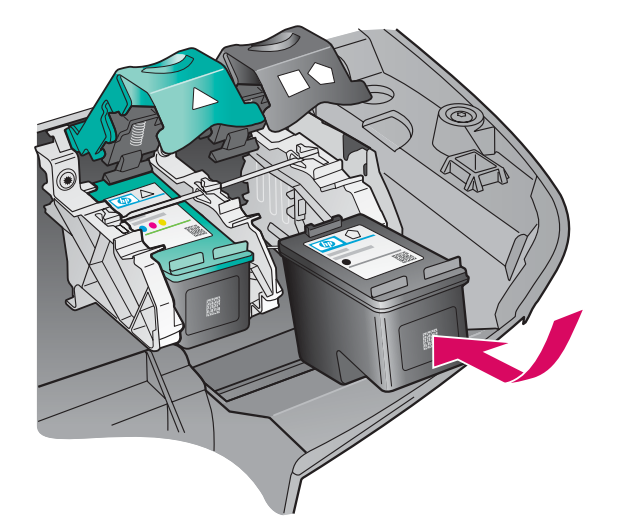

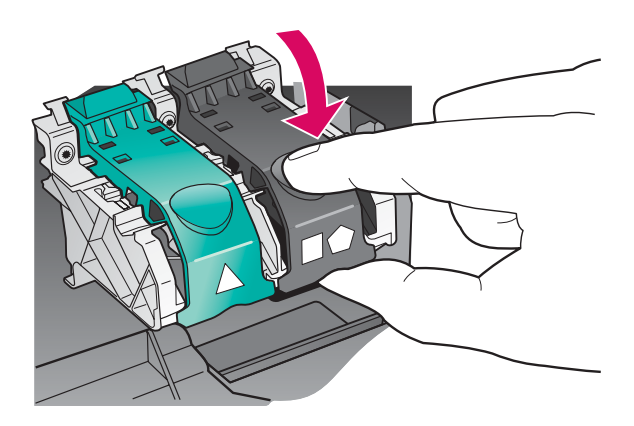

- a Držite spremnik s crnom tintom tako da HP oznaka bude na vrhu.
- **b** Postavite spremnik s crnom tintom ispred desnogutora.
- c Snažno gurnite spremnik u utor, dok ne sjedne na mjesto.
- d Gurnite zasune prema dolje da se zatvore, zatim zatvorite vratašca za pristup.

Spremnici s tintom možda nisu iste veličine.

- **а** Дръжте **черната** печатаща касета с етикета на НР нагоре.
- **б** Поставете **черната** печатаща касета пред **десния** слот.
- в Натиснете касетата плътно в слота, докато спре.
- г Затворете ключалките, като ги натиснете надолу и после затворете вратичката за достъп.

Печатащите касети може да не са с еднакъв размер.

### Подравнете печатащите касети

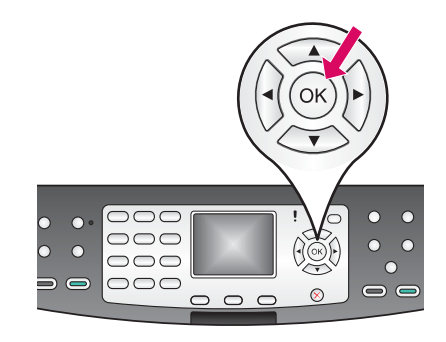

**14**

a Za početak poravnavanja spremnika za tintu, pritisnite OK nakon svake od slijedećih poruka na upravljačkoj ploči.

Poravnavanje traje nekoliko minuta.

b Nakon ispisivanja stranice, poravnavanje je dovršeno. Provjerite status na grafičkom zaslonu u boji, a zatim pritisnite OK .

Reciklirajte ili bacite stranicu za poravnanje.

а Натискайте ОК на всяко запитване на панела за управление, за да започнете подравняването на печатащите касети.

Подравняването може да отнеме няколко минути.

 $\boldsymbol{6}$  След като страницата се отпечата, подравняването е завършено. Проверете на цветния графичен дисплей на HP all-in-one за състоянието и след това натиснете **OK**.

Рециклирайте или изхвърлете листа за подравняване.

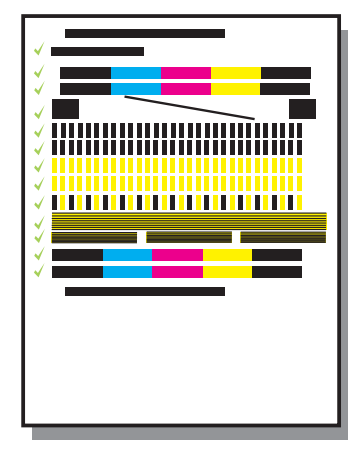

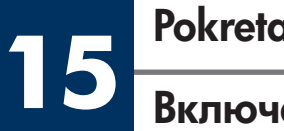

### Pokretanje računala

### Включете компютъра си

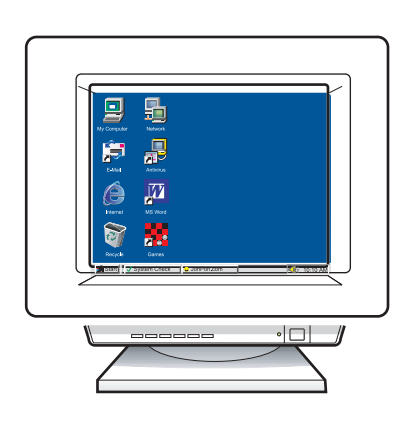

- a Uključite računalo, ako je potrebno prijavite se (log in), zatim pričekajte da se pojavi radna površina.
- **b** Zatvorite sve otvorene programe.
- **а** Включете компютъра си, влезте в системата, ако е необходимо, а след това изчакайте да се появи десктопът.
- $\boldsymbol{6}$  Затворете всички отворени програми.

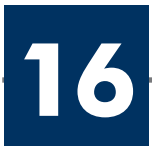

Изберете ЕДИН тип връзка (А или В)

### A: Spajanje USB-om

Upotrijebite tu vrstu spajanja ako želite uređaj priključiti izravno na jedno računalo. (Nemojte priključivati dok vam softver ne da upute za to.)

Potrebna oprema: USB kabel.

Za USB priključak, upute potražite u Odjeljku A.

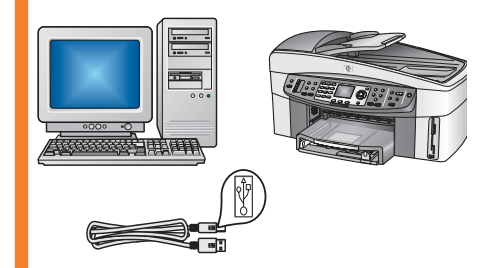

### A: USB връзка

Използвайте този тип връзка, ако искате да свържете устройството директно към един компютър. **(Не го свързвайте, докато софтуерът не ви каже да го** направите.)

Необходимо оборудване: USB кабел.

За USB връзка вж. раздел А за указания.

### B: Ethernet (ožičena) mreža

Upotrijebite tu vrstu spajanja ako želite uređaj i vašu mrežu povezati Ethernet kablom.

Potrebna oprema: utičnica/usmjerivač/preklopnik i Ethernet kabel.

Upute o povezivanju Ethernet kablom potražite u odjeljku B.

### Б: Ethernet (кабелна) мрежа

Ползвайте тази връзка, ако искате връзка по Ethernet (мрежов) кабел между устройството и вашата мрежа.

Необходимо оборудване: хъб/рутер/суич и Ethernet кабел.

За връзка с Ethernet кабел вж. раздел Б за указания.

Ako uređaj ne priključujete na računalo ili mrežu, proslijedite do poglavlja Postavljanje faksa u Korisničkom priručniku.

Ако няма да свързвате устройството към компютър или мрежа, преминете към глава **Настройка на факса** в Ръководството за потребителя.

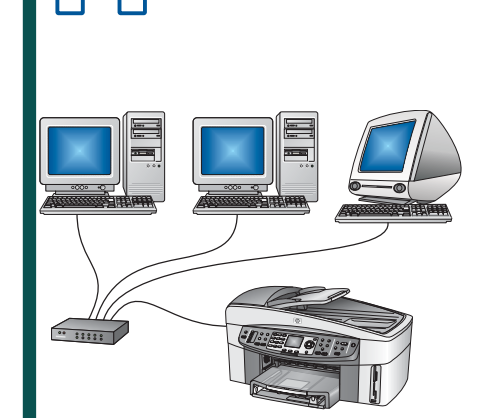

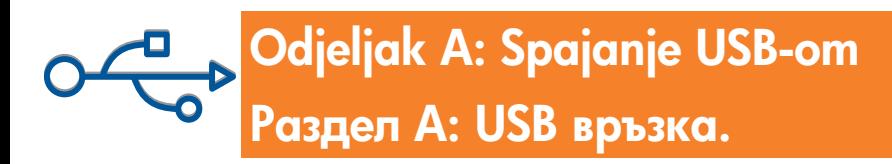

### Umetnite ispravan CD

### Поставете правилния компактдиск

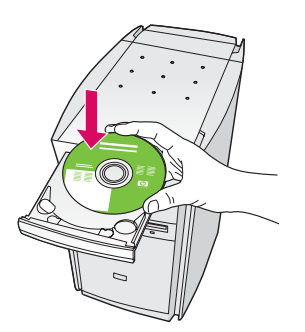

## C Directly to this computer (for example, using a USB cable) IMPORTANT: You must est<br>proceeding. Refer to the set **Click Many to continue**  $\boxed{\qquad \textbf{Set}}$

- a Umetnite HP all-in-one Windows CD.
- **b** Slijedite upute na zaslonu.
- c Na zaslonu Connection Type (Vrsta spajanja) svakako odaberite directly to the computer (izravno na računalo). Nastavite na slijedeću stranicu.

### Потребители на Windows:

- **a** Поставете компактдиска за **Windows** на HP all-in-one.
- 6 Следвайте указанията на екрана.
- в На екрана Connection Type (Тип на връзката) трябва да изберете **directly to the computer** (директно към компютъра). Продължете към следващата страница.

Ako se ne prikaže polazni zaslon, dva puta kliknite na **IMy Computer** (Moje računalo), dva puta kliknite na ikonu **CD-ROM**, a zatim dva puta kliknite na setup.exe.

Ако стартовият екран не се появи, щракнете два пъти върху **Му Computer** (Моят компютър), щракнете върху иконата **CD-ROM**, а след това щракнете два пъти върху setup.exe .

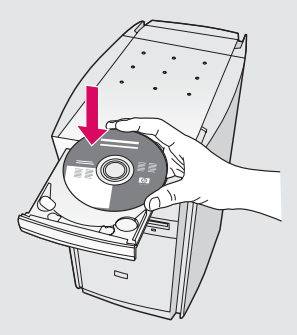

### Korisnici Windowsa: Korisnici Macintosha:

Umetnite HP all-in-one Macintosh CD. Prije instaliranja softvera idite na slijedeći korak.

### Windows: Потребители на Macintosh:

Поставете компактдиска на HP all-in-one за **Macintosh**. Преминете към следващата стъпка, преди да инсталирате софтуера.

### Свържете USB кабела

a Možda ćete trebati pričekati nekoliko minuta prije nego se na zaslonu prikaže poruka da treba priključiti USB kabel. Kada se ta poruka pojavi, priključite USB kabel u ulaz na stražnjoj strani HP all-in-one, a zatim u bilo koji USB ulaz na vašem računalu.

### Korisnici Windowsa: Korisnici Macintosha:

a Priključite USB kabel u ulaz na stražnjoj strani HP all-in-one, a zatim u **bilo koji USB ulaz** na vašem računalu.

### Потребители на Windows:

а Може да се наложи да изчакате няколко минути, преди да се появи указание на екрана за свързване на USB кабела. След като се появи указанието, свържете USB кабела към порта, разположен на гърба на HP all-in-one, а след това към **който и да е USB порт** на компютъра ви.

### Windows: Потребители на Macintosh:

**а** Свържете USB кабела към порта отзад на HP all-in-one, а след това към **който и да е USB** порт на вашия компютър.

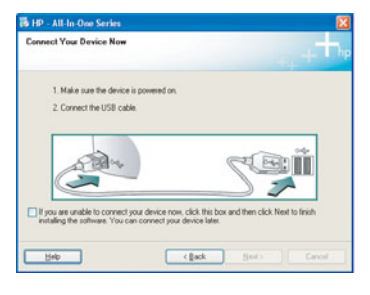

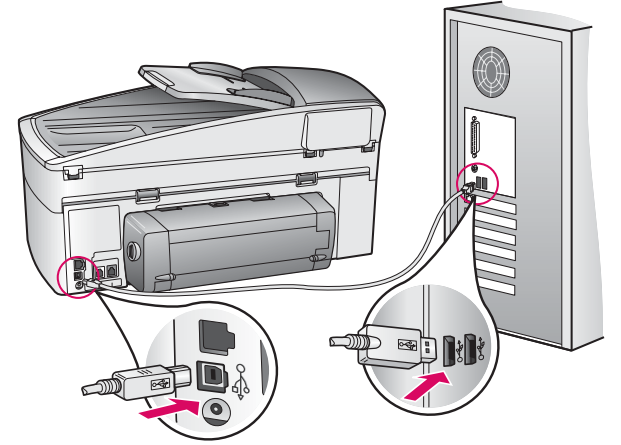

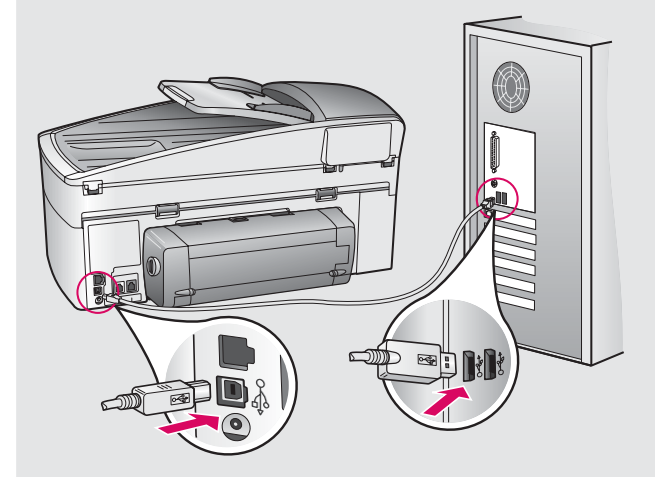

### Продължение

Ako se prikazani zasloni ne pojave, pogledajte u Rješavanje problema u zadnjem poglavlju.

Ако не видите показаните екрани, вж. **Отстраняване** на неизправности в последния раздел.

--------------------------

#### Korisnici Windowsa:

**A2**

b Slijedite upute na zaslonu i prođite Fax Setup Wizard (Čarobnjaka za postavljanje faksa) i Sign up now (Registrirajte se).

### Потребители на Windows:

 $\bm{6}$  Следвайте инструкциите на екрана, за да завършите с екраните **Fax Setup Wizard** (Съветник за настройка на факса) и **Sign up now** (Регистрирайте се сега).

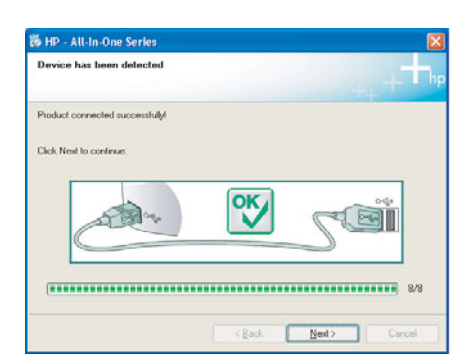

### Потребители на Macintosh: **б** Щракнете два пъти върху иконата **HP All-in-One** Installer . в Уверете се, че сте попълнили всички екрани, включително и Setup Assistant (Помощник за инсталиране). Трябва да изберете **USB**. Също така трябва да щракнете върху бутона **Print Center** (Център за печат), за да добавите HP all-in-one към списъка с вашите принтери.  $\sigma$ Page 1  $-4$  Back  $\rightarrow$  **Next P**

b Dvaput kliknite na oznaku HP All-in-One

c Provjerite jeste li prošli sve zaslone, uključujući Pomoćnik za postavljanje. Morate odabrati USB. Također morate kliknuti na gumb Print Center (Centar za ispis) kako biste HP all-in-one dodali u

Installer .

vaš popis pisača.

Korisnici Macintosha:

**A3**

Idite na korak 17 na stranici 14.

Преминете на стъпка 17 на страница 14.

## Odjeljak B: Ethernet (ožičena) mreža Раздел Б: Ethernet (кабелна) мрежа

### Priključite Ethernet kabel

### Свържете Ethernet кабела

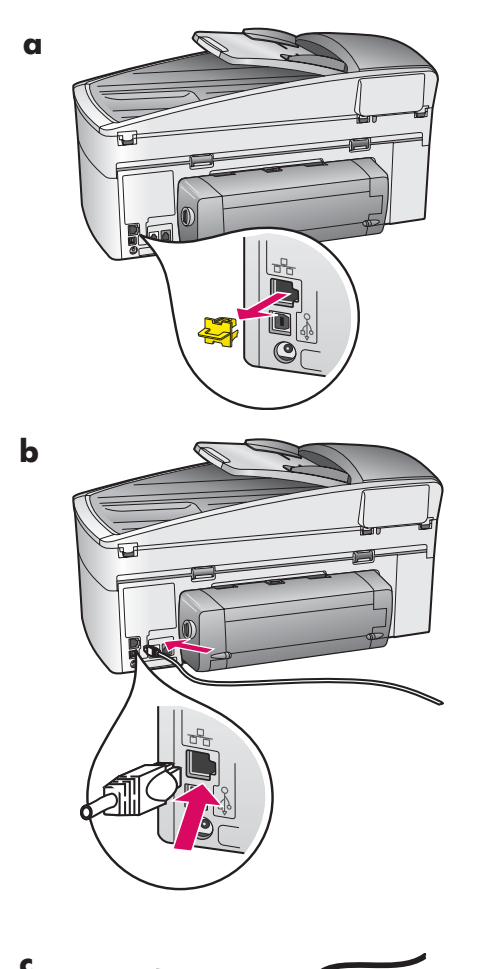

**B1**

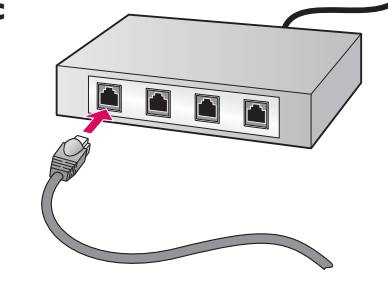

- **a** Uklonite žuti zatik sa stražnje strane uređaja.
- b Uključite jedan kraj Ethernet kabla u Ethernet ulaz na stražnjoj strani vašeg uređaja.
- c Drugi kraj Ethernet kabla uključite u utičnicu/usmjerivač/preklopnik. Ako kabel nije dovoljno dugačak, možete kupiti duži kabel.

Važno: Nemojte priključivati Ethernet kabel na modem. Morate imati osposobljenu mrežu. Ako ste već priključili USB kabel, nemojte priključivati Ethernet kabel.

- **а** Отстранете жълтата капачка на гърба на устройството.
- $\epsilon$  Свържете единия край на Ethernet кабела към Ethernet порта на гърба на устройството.
- **в** Свържете другия край на Ethernet кабела към хъба/рутера/суича. Ако кабелът не е достатъчно дълъг, можете да купите по-дълъг кабел.

**Важно:** Не свързвайте Ethernet кабела към кабелен модем. Трябва да имате работеща мрежа. Ако вече сте свързали USB кабела, не свързвайте Ethernet кабела.

### Изберете правилния компактдиск

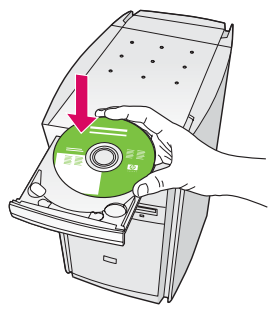

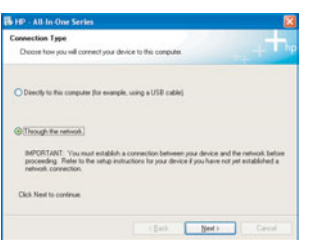

- a Umetnite HP all-in-one Windows CD.
- b Slijedite upute na zaslonu.
- c Na zaslonu Connection Type (Vrsta spajanja) svakako odaberite through the network (preko mreže).
- d Slijedite upute na zaslonu. Morate prihvatiti obje poruke o vatrozidu inače postavljanje neće uspjeti.

#### Потребители на Windows:

- **а** Поставете компактдиска на HP all-in-one за Windows.
- 6 Следвайте указанията на екрана.
- **в** На екрана **Connection Type** (Тип на връзката) TPROBO HO US ASSEPTE through the network (през мрежата).
- **г** Следвайте инструкциите от екрана. Трябва да приемете и двете съобщения за firewall (защитна стена), иначе инсталацията няма да бъде успешна.

Ako se ne prikaže polazni zaslon, dva puta kliknite na My Computer (Moje računalo), dva puta kliknite na ikonu CD-ROM, a zatim dva puta kliknite na setup.exe.

Ако стартовият екран не се появи, щракнете два пъти върху **Му Computer** (Моят компютър), щракнете върху иконата **CD-ROM**, а след това щракнете два пъти върху I setup.exe.

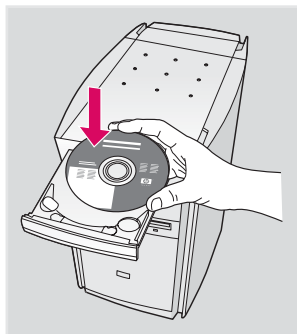

#### Korisnici Windowsa: Korisnici Macintosha:

- a Umetnite HP all-in-one Macintosh CD.
- **b** Dvaput kliknite na oznaku HP All-in-One Installer.
- c Provjerite jeste li prošli sve zaslone, uključujući Pomoćnik za postavljanje. Morate odabrati TCP/IP. Također morate kliknuti na gumb Print Center (Centar za ispis) kako biste HP all-in-one dodali u vaš popis pisača.

#### Потребители на Macintosh:

- **а** Поставете компактдиска на HP all-in-one за Macintosh.
- **б** Щракнете два пъти върху иконата **HP All-in-One** Installer .
- в Уверете се, че сте попълнили всички екрани, включително и Setup Assistant (Помощник за инсталиране). Трябва да изберете **TCP/IP**. Също така трябва да щракнете върху бутона **Print Center** (Център за печат), за да добавите HP all-in-one към списъка с вашите принтери.

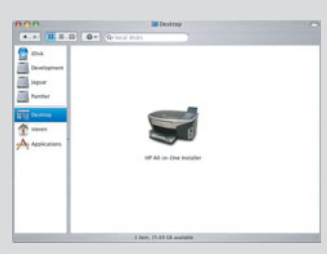

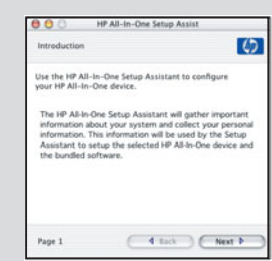

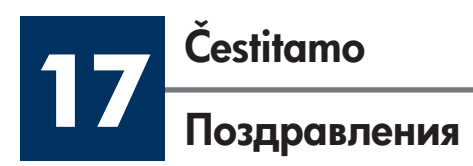

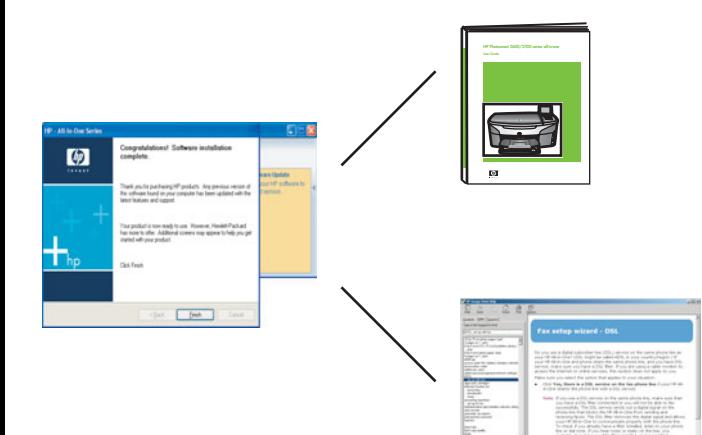

Kad ugledate zaslon **Congratulations!** (Čestitamo!), spremni ste za upotrebu vašeg HP all-in-one. Pogledajte u Korisnički priručnik ili pomoć na zaslonu u vezi s početkom rada.

Ako u vašoj mreži imate dodatna računala, idite na slijedeći korak.

Когато видите екрана **Congratulations!** (Поздравления!), сте готови да използвате вашия HP all-in-one. Вж. Ръководството за потребителя или помощ от екрана за това как да започнете.

Ако имате още компютри във вашата мрежа, преминете на следващата стъпка.

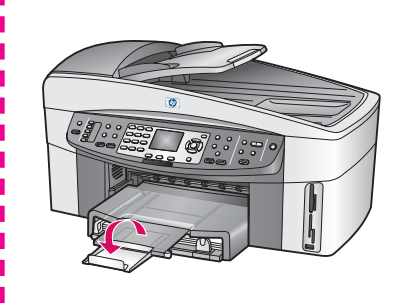

Kako biste spriječili ispadanje papira iz izlazne ladice, otklopite produživač ladice za papir.

За да не пада хартията от изходната тава, издърпайте удължителя на тавата за хартия навън.

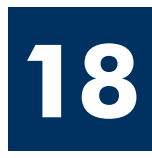

### Postavite dodatna računala (opcija)

### Инсталиране на повече компютри (по желание)

Ako u vašoj mreži imate dodatna računala, tada HP all-in-one softver postavite na svako računalo. Pratite upute na ekranu. Provjerite jeste li odabrali vrstu spajanja između mreže i vašeg HP all-in-one (ne između vašeg računala i mreže).

Ако имате повече компютри във вашата мрежа, инсталирайте софтуера на HP all-in-one на всеки компютър. Следвайте указанията от екрана. Трябва да изберете типа на връзката между мрежата и вашия HP all-in-one (не между вашия компютър и мрежата).

¢

## Rješavanje problema

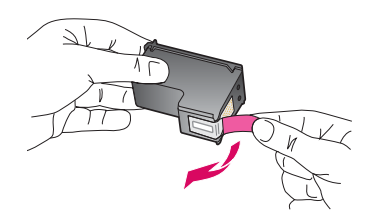

Problem: Nakon što ste umetnuli spremnike za tintu pojavljuje se poruka Remove and check print cartridges (Izvadite i provjerite spremnike s tintom).

Rješenje: Izvadite spremnike za tintu. Provjerite jeste li u potpunosti odstranili ljepljivu traku s bakrenih kontakata. Zatvorite vratašca za pristup.

Problem: Papir se zaglavio.

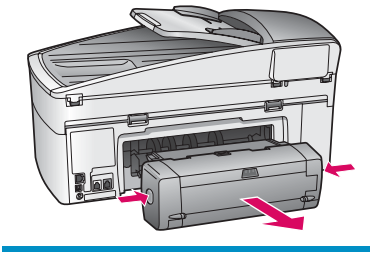

Rješenje: Isključite uređaj i odstranite dodatak za dvostrani ispis. Nježno izvucite papir, ako ga ima. Ponovo umetnite dodatak za dvostrani ispis Uključite uređaj. Ponovo umetnite papir

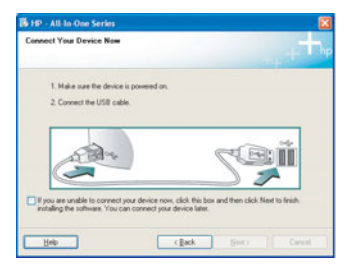

Problem: Niste vidjeli zaslon koji vas upućuje kada treba priključiti USB kabel.

Rješenje: Izvadite, a zatim ponovo umetnite HP all-in-one Windows CD. Pogledajte odjeljak A.

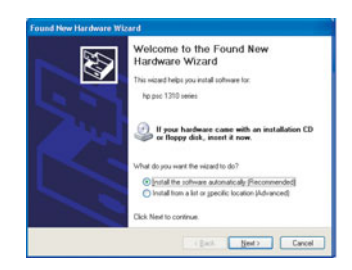

Problem: Pojavio se zaslon Microsoft Add Hardware (Dodavanje hardvera).

Rješenje: Kliknite na Cancel (Odustani). Isključite USB kabel i umetnite HP all-in-one Windows CD. Pogledajte odjeljak A.

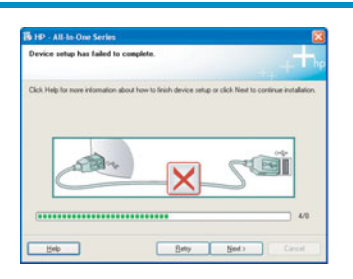

Problem: Pojavio se zaslon Device Setup Has Failed To Complete (Postavljanje uređaja nije uspjelo).

Rješenje: Provjerite je li maska za upravljačku ploču dobro učvršćena. Izvucite utikač iz HP all-in-one i ponovo ga uključite. Provjerite sve priključke. Provjerite je li USB kabel priključen na računalo. Nemojte priključivati USB kabel u utičnicu za tipkovnicu ili u neaktivnu utičnicu. Pogledajte odjeljak A.

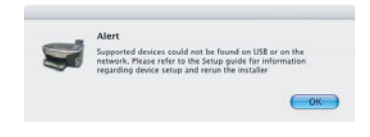

Problem: Instalacija Macintosh softvera nije uspjela.

Rješenje: Prije instaliranja softvera provjerite je li USB kabel priključen na računalo. Nemojte priključivati USB kabel u utičnicu za tipkovnicu ili u neaktivnu utičnicu. Pogledajte odjeljak A. Za probleme sa softverom za mrežu pogledajte Priručnik za mrežu.

Više podataka potražite u Korisničkom priručniku. Tiskano na recikliranom papiru. Za pomoć, posjetite www.hp.com/support.

© Copyright 2004 Hewlett-Packard Development Company, L.P. Printed in country [].

## Отстраняване на неизправности

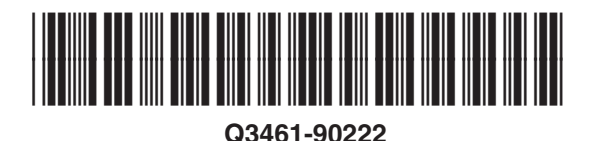

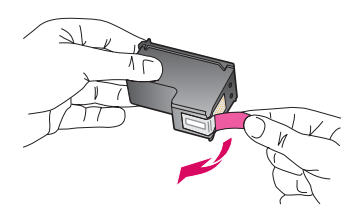

**Проблем:** Съобщението **Remove and check print cartridges** (Извадете и проверете печатащите касети) се появява след като поставите печатащите касети.

**Действие:** Свалете печатащите касети. Уверете се, че сте свалили всички лепенки от медните контакти. Затворете вратичката за достъп.

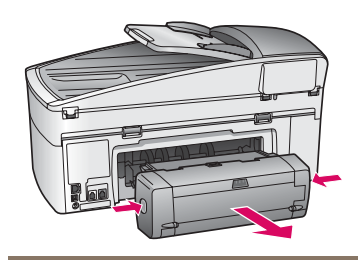

**Проблем:** Хартията е заседнала.

**Действие:** Изключете устройството и после отстранете аксесоара за двустранен печат. Леко издърпайте хартията. Поставете аксесоара отново. Включете отново устройството. Заредете хартията отново.

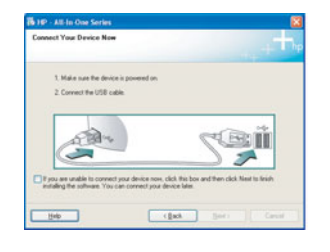

**Проблем:** На екрана не се появява указанието да свържете USB кабела.

**Действие:** Извадете и поставете отново компактдиска на HP all-in-one за **Windows**. Вж. раздел А.

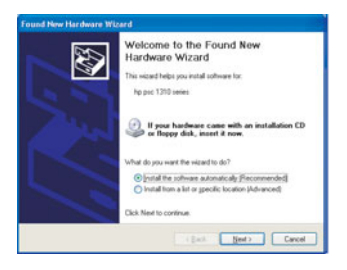

**Проблем:** Появява се екранът **Microsoft Add Hardware** (Добавяне на хардуер).

**Действие:** Щракнете върху **Cancel** (Отказ). Извадете USB кабела, а след това поставете компактдиска на HP all-in-one за **Windows**. Вж. раздел А.

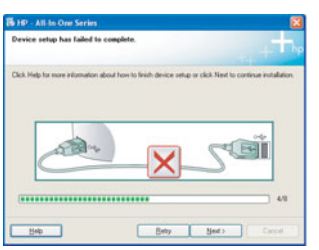

**Проблем:** Появява се екранът **Device Setup Has Failed To Complete** (Настройката на устройството не беше успешна).

**Действие:** Проверете дали вложката на панела за управление е поставена добре. Изключете от мрежата HP all-in-one и го включете отново. Проверете всички връзки. Уверете се, че USB кабелът е включен в компютъра. Не включвайте USB кабела в клавиатура или хъб без захранване. Вж. раздел А.

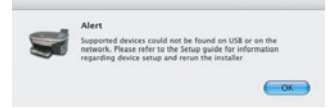

**Проблем:** Софтуерът за Macintosh не се инсталира.

**Действие:** Уверете се, че USB кабелът е включен в компютъра, преди да инсталирате софтуера. Не включвайте USB кабела в клавиатура или хъб без захранване. Вж. раздел А. За проблеми с мрежовия софтуер вж. Ръководството за мрежата.

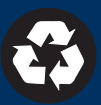